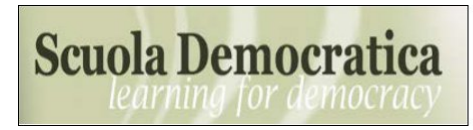

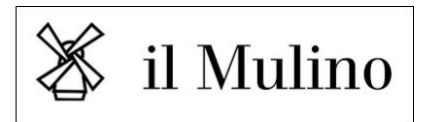

## **Come sottomettere il tuo paper sulla piattaforma online di Scuola Democratica**

In primo luogo, apri il tuo browser e naviga su questa pagina:

**<https://submission.rivisteweb.it/index.php/sd/about/submissions>**.

Per favore, **leggi attentamente il contenuto di questa pagina**: Submission Preparation Checklist, Author Guidelines, illustrazione delle varie sezioni tematiche di Scuola Democratica.

**Assicurati che il tuo articolo sia conforme alla Submission Preparation Checklist** (Fig. 1). Come vedrai, per poterlo proporre alla rivista dovrai preparare due file Microsoft Word (DOCX) separati. Servirà infatti sia una Title page (un file con abstract, nome e afferenza degli autori, keywords), sia un Anonymized article text (con il testo dell'articolo).

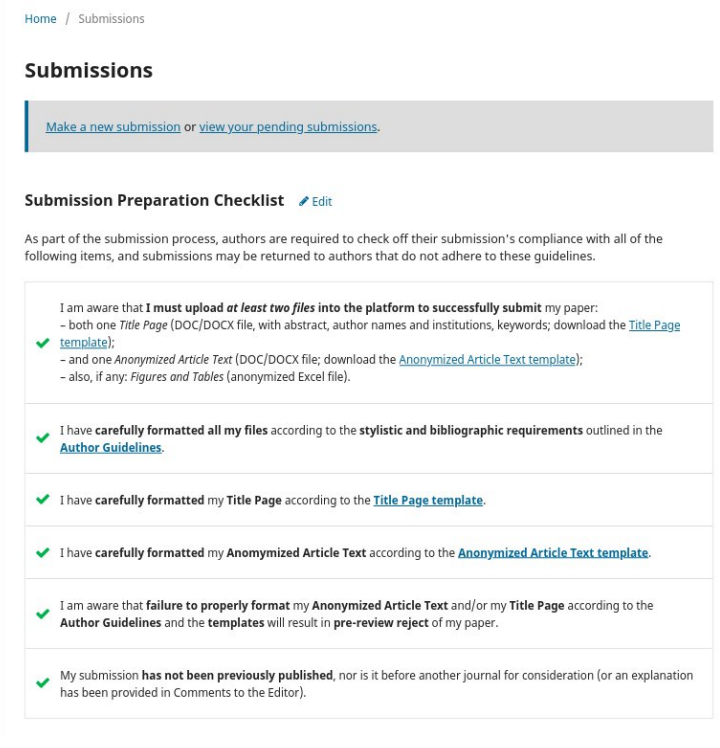

Figure 1

- Questi file dovranno essere formattati meticolosamente secondo i nostri template ([template Title Page](https://drive.google.com/file/d/16HhUpYRYUCfHtntF95k9nlZKvg6ZVhFd/view?usp=sharing) - [template Anonymized Article Text\)](https://drive.google.com/file/d/16xhqnUjwGgh4yE0GvuXL6SPOuh6eqIRg/view?usp=sharing). Se il tuo articolo contiene figure o tabelle, mettile in un terzo file Microsoft Excel. Se ti serve una guida per anonimizzare il tuo Anonymized article text, [clicca qui](https://support.microsoft.com/it-it/topic/rimuovere-dati-nascosti-e-informazioni-personali-con-il-controllo-di-documenti-presentazioni-o-cartelle-di-lavoro-356b7b5d-77af-44fe-a07f-9aa4d085966f).
- Inoltre, questi file dovranno seguire le [Author Guidelines](https://drive.google.com/file/d/19vOd6Xxe_gsFOtpn-6cF2hB86t11O75P/view) con i requisiti stilistici e bibliografici per la pubblicazione su Scuola Democratica.
- Non potremo inviare a referaggio il tuo paper se non sarà adeguatamente formattato. Inoltre, non potremo considerarlo se è già pubblicato o in referaggio presso un'altra rivista.

Dopo aver attentamente preparato il tuo articolo per la submission, **clicca su** "**[Make a new](https://submission.rivisteweb.it/index.php/sd/submission/wizard) [submission](https://submission.rivisteweb.it/index.php/sd/submission/wizard)**", in alto (Fig. 2).

## **Submissions**

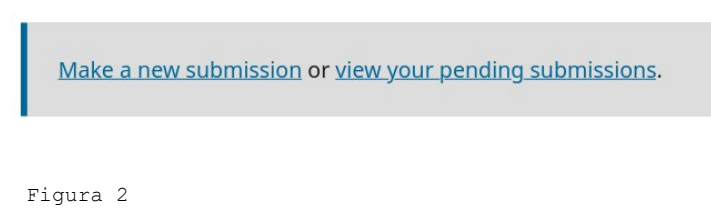

**Seleziona ora la sezione**in cui vuoi sottomettere il tuo paper (Fig. 3). Nella maggior parte dei casi, essa è "SAGGI/Scientific and Academic Papers". Leggi attentamente il contenuto della pagina e la **checklist** sul fondo. Se puoi confermare di aver soddisfatto tutti i requisiti richiesti, allora spunta anche la casella relativa alla privacy e e procedi con "**Save and continue**".

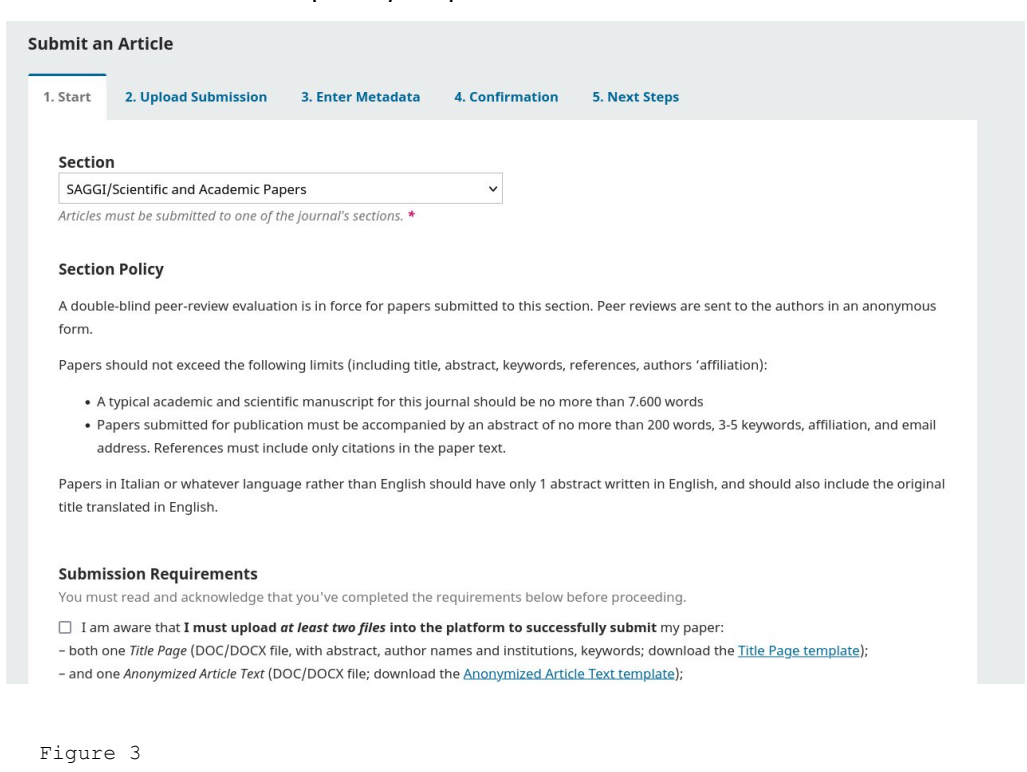

E' il momento di **caricare i tuoi file**. **Ricorda**: servirà una Title Page e un Anonymized Article Text, più (se necessario) un file Excel con figure e tabelle. Aggiungi il primo file cliccando su **Upload File**, poi **seleziona il tipo di file**. Clicca poi su **Add file** per aggiungere il secondo file (Fig 4). Clicca su

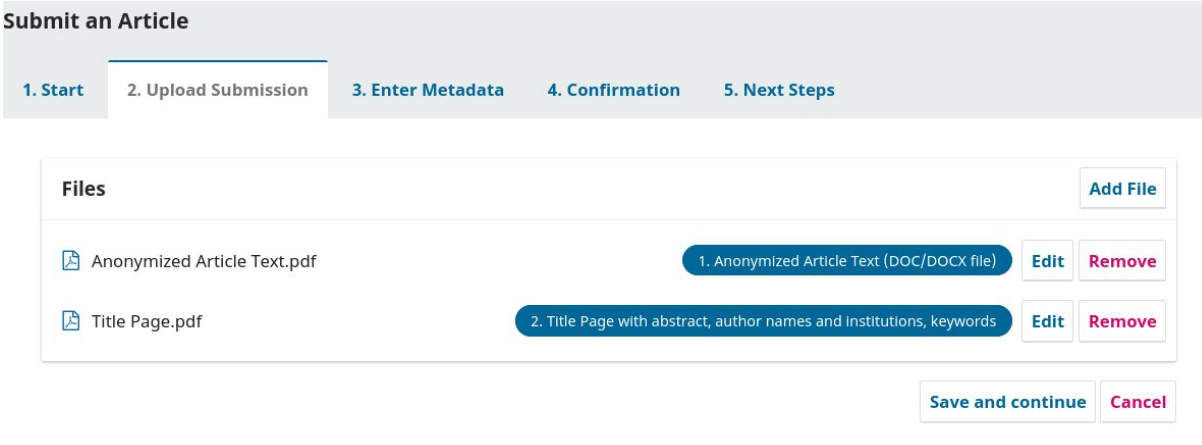

Figure 4

## **Save and continue**.

Hai quasi completato il processo di submission. Ora è il momento di **inserire i dettagli del tuo paper** (Fig. 5). Lascia pure vuoto i campi Prefix e Subtitle, e inserisci invece il titolo del tuo paper in Title. Inserisci Abstract e Keywords, poi clicca su **Save and finish**.

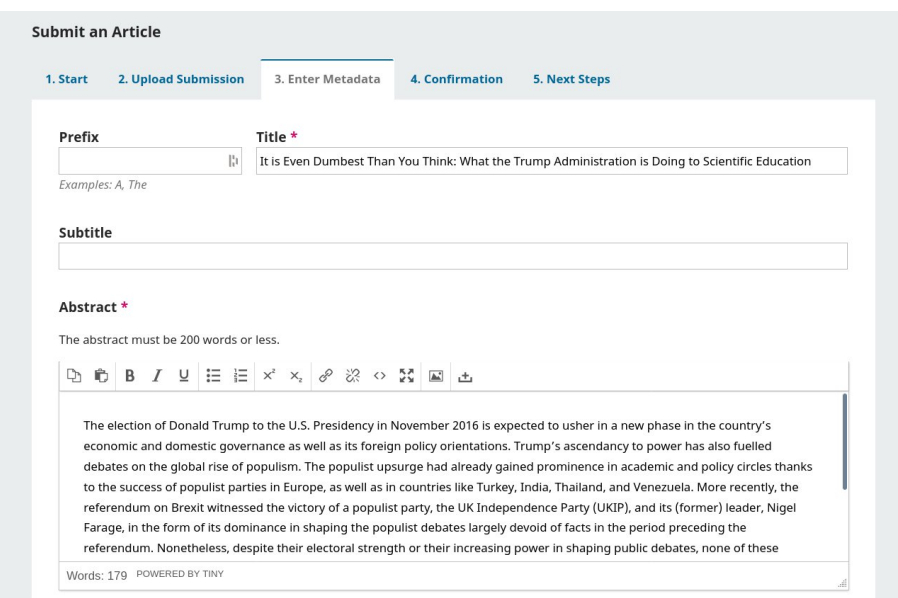

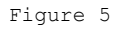

**Hai finito!**Abbiamo ricevuto la tua submission, e la leggeremo con interesse il prima possibile. Puoi seguire la lavorazione cliccando su "Review submission".

## **Grazie di aver proposto il tuo lavoro a Scuola Democratica**!